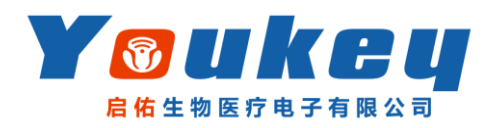

简易操作指南

一、产品详细

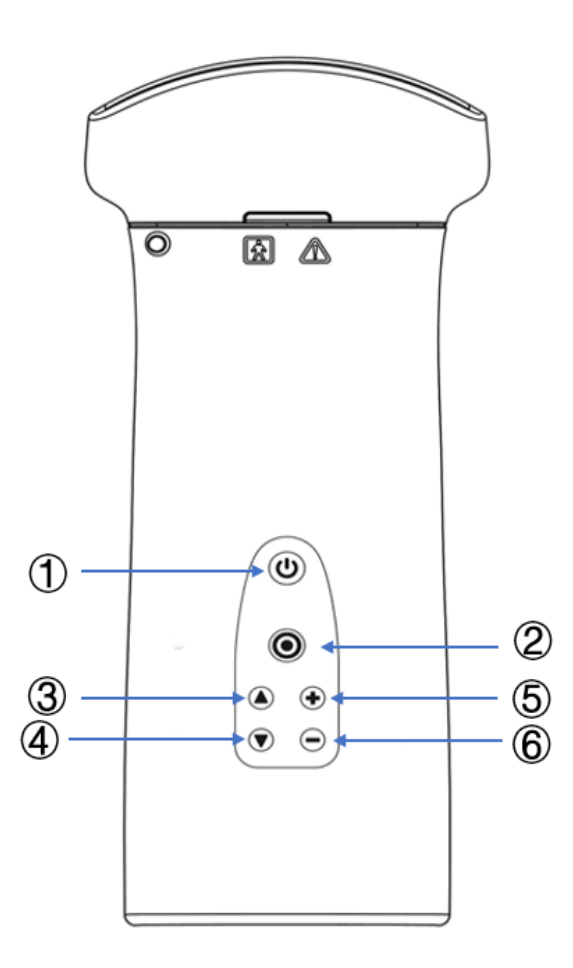

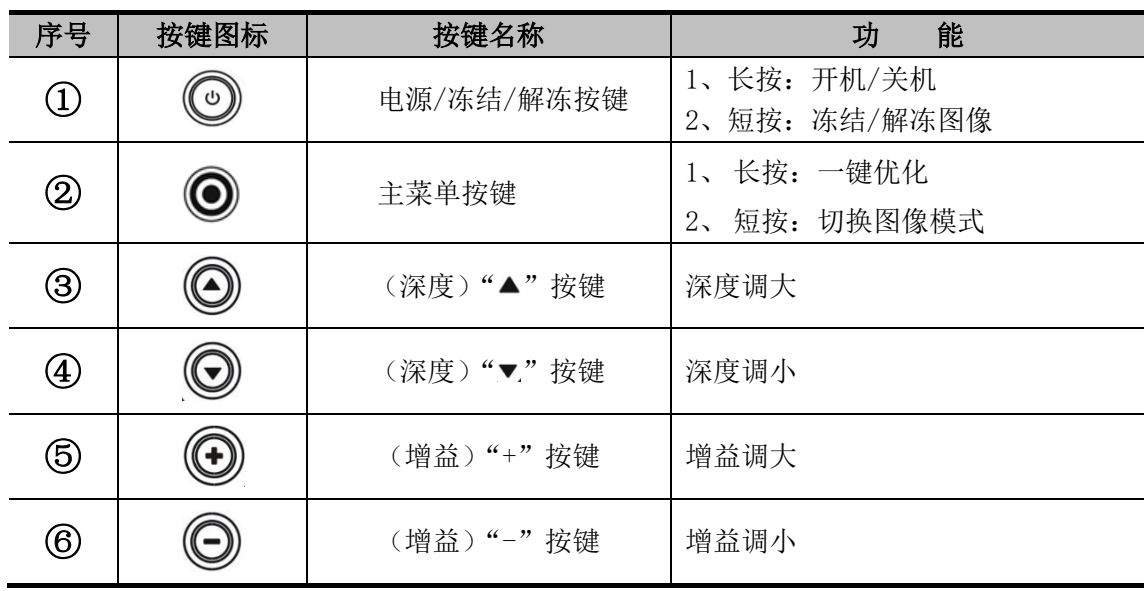

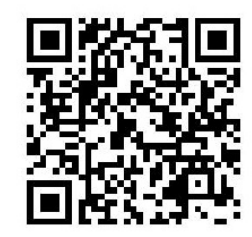

## 二、用户操作

- 1. 开/关机:长按电源键 3 秒,开启仪器;长按电源键 3 秒,关闭仪器。
- 2. 更换探头:冻结或关机状态,手指按着探头表面凸起部分,将探头小心拔出/推入。安装时 注意探头推入到位。
- 3. 软件运行环境:Android :5.0 版本以上的手机或平板上运行。
- 4. 软件安装: Sonoiq 程序文件,点击文件,根据软件安装向导提示进行,赋予软件运行需要的 权限环境即可正确安装程序。
- 5. 探头连接: WiFi: 点击 个信号图标,选择探头的热点名称并点击连接,点击"确定"退出探头管理列表 界面,默认进入 B 模式扫描界面。

USB: 接上 USB 线, 即可自动连接显示图像, 同时显示中连接图标;

- 6. 图像模式切换:
	- a) Android:单击选择图像模式(PW 模式需要点击[Update]获取频谱)。
	- b) Windows: 点击【图像模式】,单击选择图像模式(PW 模式需要点击[Update]获取频谱)
- 7. 参数调节:
	- a) Android:上下滑动滚轮调节常用参数;或左右滑动对应参数进行调节。
	- b) Windows:鼠标点击所调参数,选择档位进行调节。
- 8. 保存图像/电影:
	- a) 无需冻结,实时保存图像
		- i. 单击 **日**图标,即可完成图像存储。
	- b) 保存前需冻结图像
		- i. 单击【保存图像】,系统将以默认的文件名称,保存单帧图像至外部存储目录 Sonoiq/Picture 文件夹中,文件以"png"格式存在。
		- ii. 单击【保存电影】,系统弹出提示对话框。选择"立即开始",即可截取屏幕内容, 系统将以默认的文件名称,保存电影文件至外部存储目录 Sonoiq/Video 文件夹 中,文件以"mp4"格式存在;选择"取消",则放弃保存电影。
- 9. 测量: (测量前需冻结图像)
	- a) 单击【测量】,弹出测量界面;
	- b) 用户根据需要选择测量项目,包括距离、角度、椭圆、时间和速度等;
	- c) 测量项目下还包括撤回(可撤销上一步操作)、删除(可删除最后添加的测量项)、清除 (清除所有测量项)、隐藏(隐藏所有测量项)和退出(退出测量)菜单项。
- 10. 注释: (注释前需冻结图像)
	- a) 单击【注释】,进入注释编辑;
	- b) 包括字符输入栏、确定(结束输入状态)、删除(删除注释对象)、清除(清除所有已添 加的注释对象)、隐藏(隐藏所有已添加的注释对象)和退出(退出注释状态)菜单 项。

 $\Delta$ 注意:

## ① 本产品在连接外部电源情况下无法工作,只能进行充电。

② 务必确认探头处于冻结或关机状态,再进行探头更换。